# **RICOH**

# **fi-748PRB Damgalayıcı**

İşletmen Kılavuzu

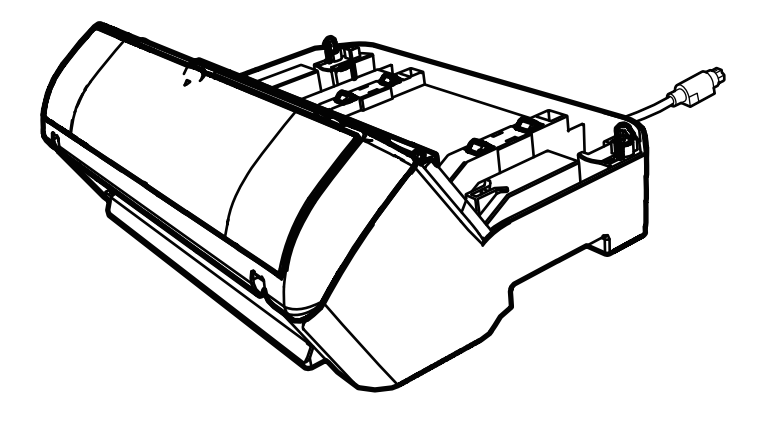

# İçindekiler

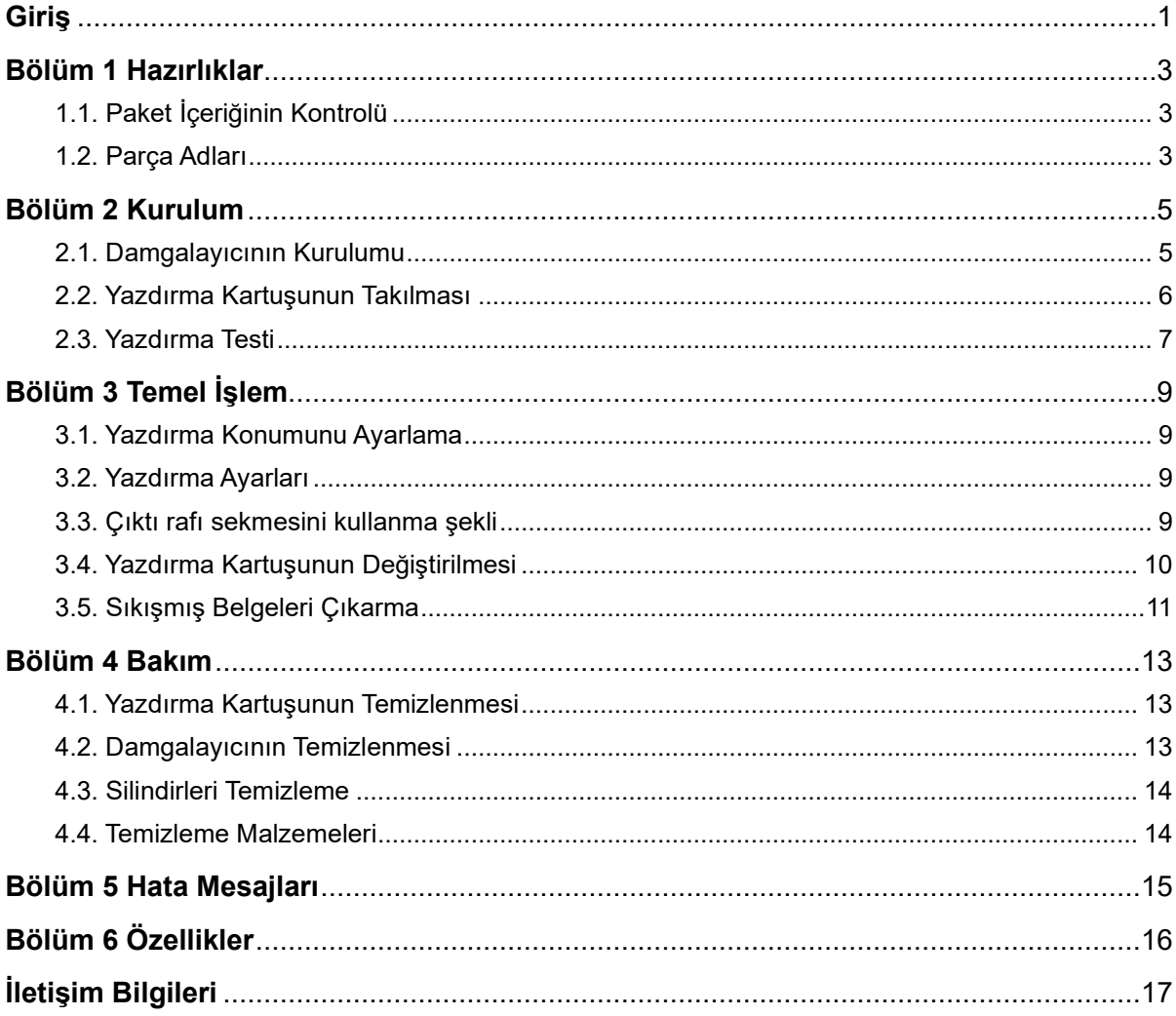

Not

- Bu kılavuzun içeriği önceden belirtilmeksizin değiştirilebilir.

- PFU Limited, ürünün kullanılması sonucunda oluşan rastlantısal veya dolaylı zararlardan, kullanıcı veya üçüncü şahıs tarafından yapılan hak ve tazminat taleplerinden sorumlu değildir.

- Bu kılavuzun içeriğinin ve tarayıcı uygulamalarının tamamının veya bir bölümünün kopyalanması telif hakları yasası gereğince yasaktır.

© PFU Limited 2015-2023

# <span id="page-2-0"></span>**Giriş**

fi-748PRB Damgalayıcı'yı satın aldığınız için teşekkür ederiz.

fi-748PRB Damgalayıcı, görüntü tarayıcısı fi-7460/fi-7480 ile birlikte kullanılacak isteğe bağlı bir ünitedir.

Bu kılavuz, fi-748PRB Damgalayıcı'nın (bundan böyle damgalayıcı olarak adlandırılır) kurulumu ve bağlantısı, temel işlemleri ve düzenli bakımı hakkında bilgi verir. Ürünü bu kılavuza uygun olarak doğru bir biçimde kullanın.

Görüntü tarayıcısı fi-7460/fi-7480 kullanım şekli için pakette bulunan kurulum DVD-ROM'undaki "Görüntü Tarayıcısı fi-7460/fi-7480 İşletmen Kılavuzu"na bakınız.

Bu kılavuzun damgalayıcıyı en iyi şekilde kullanmanıza yardımcı olmasını umuyoruz.

Subat 2023

### **Güvenlik Bilgisi**

Ekteki "Güvenlik Önlemleri" kılavuzu bu ürünün güvenli ve doğru kullanımı ile ilgili önemli bilgiler içerir. Bu ürünü kullanmadan önce bu bilgileri okuyup anladığınızdan emin olun.

### **Üretici Firma**

PFU Limited

YOKOHAMA i-MARK PLACE, 4-5 Minatomirai 4-chome, Nishi-ku, Yokohama-shi, Kanagawa 220-8567 Japonya.

### **Ticari markalar**

Microsoft, Windows ve Windows Server, Microsoft şirketler grubunun ticari markalarıdır.

PaperStream, PFU Limited'ın Japonya'daki tescilli ticari markası veya ticari markasıdır.

Diğer şirket ve ürün adları ilgili şirketlerin tescilli ticari markaları veya ticari markalarıdır.

### **Bu Kılavuzda Kullanılan Kısaltmalar**

Bu kılavuzdaki işletim sistemleri ve ürünler aşağıdaki gibidir.

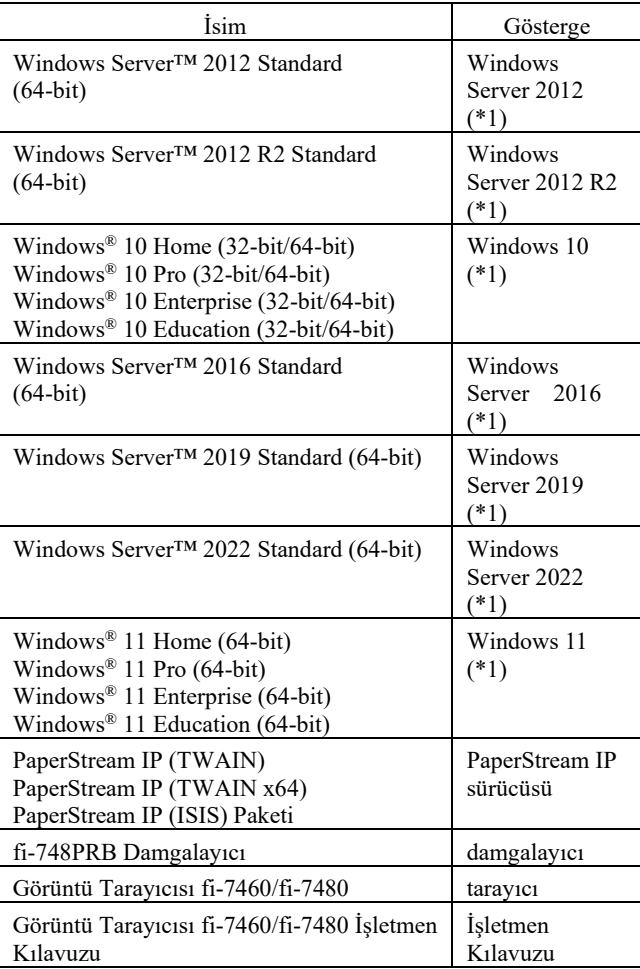

\*1: Yukarıda belirtilmiş olan işletim sistemlerinin farklı sürümleri arasında ayrım yapılmadığı zaman, "Windows" genel terim olarak kullanılır.

### **Bu Kılavuzdaki Ok Sembolleri**

Sağ ok sembolleri  $(\rightarrow)$  arka arkaya seçmeniz gereken simgeleri veya menü seçeneklerini birbirinden ayırmak için kullanılır. Örnek: [Başlat] menüsü → [Denetim Masası]'na tıklayın.

### **Bu Kılavuzdaki Ekran Örnekleri**

Microsoft ürün ekran örnekleri Microsoft Corporation'ın izniyle kullanılmıştır.

Bu kılavuzdaki ekran örnekleri, ürün geliştirilmesine bağlı olarak haber verilmeksizin değişime tabidir.

Asıl görüntülenen ekran bu kılavuzdaki ekran örneğinden farklıysa, kullanmakta olduğunuz tarayıcı uygulamasının kullanıcı kılavuzuna bakıp, asıl görüntülenen ekranı takip ederek işleme devam edin.

Asıl ekranlar ve işlemler kullanılmakta olan işletim sistemine bağlı olarak farklılık gösterebilir. Yazılımı güncelleştirdiğiniz zaman bazı tarayıcı modelleri için görüntülenen ekranlar ve işlemler bu kılavuzda anlatılanlardan farklı olabilir. Böyle bir durumda, yazılımın güncelleştirilmesi ile birlikte gelen kılavuza bakınız.

# <span id="page-4-0"></span>**Bölüm 1 Hazırlıklar**

# <span id="page-4-1"></span>**1.1. Paket İçeriğinin Kontrolü**

Bütün öğelerin pakette bulunduğundan emin olmak için damgalayıcı paket kutusundaki paket içeriği listesini kontrol edin.

Parçalardan herhangi biri eksik veya arızalıysa, bu ürünü satın aldığınız distribütör/bayi ile görüşün.

Bu ürünü ve eklentilerini (donatılarını) dikkatlice kullanın.

### <span id="page-4-2"></span>**1.2. Parça Adları**

### <Damgalayıcı Birimi>

Ön

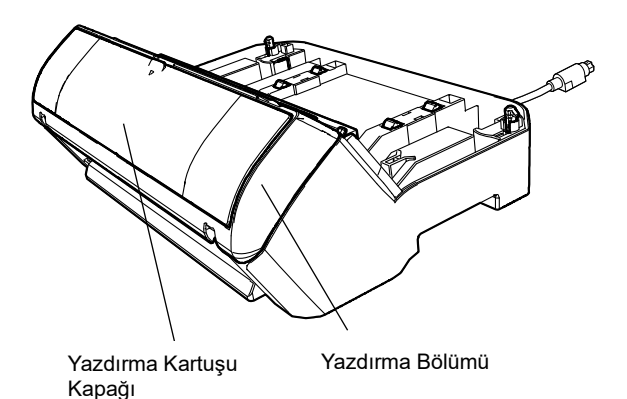

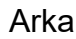

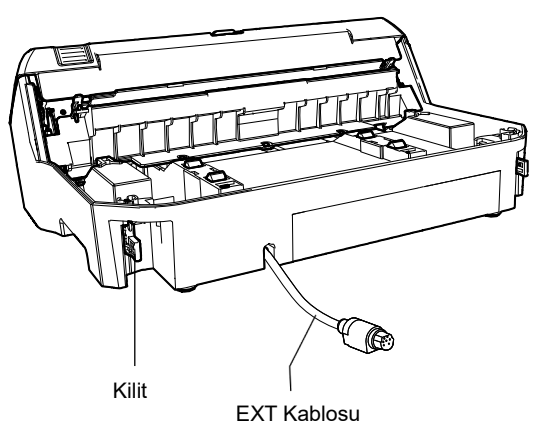

### <Yazıcı ile birlikte kurulmuş damgalayıcı>

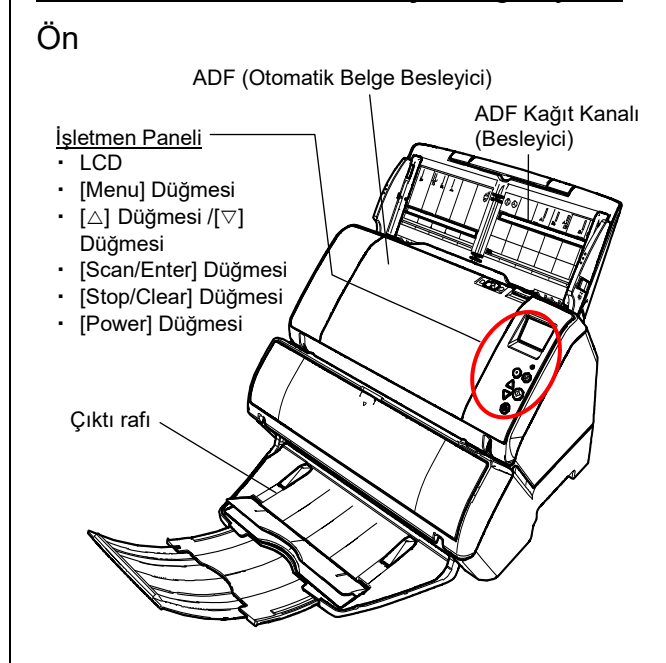

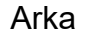

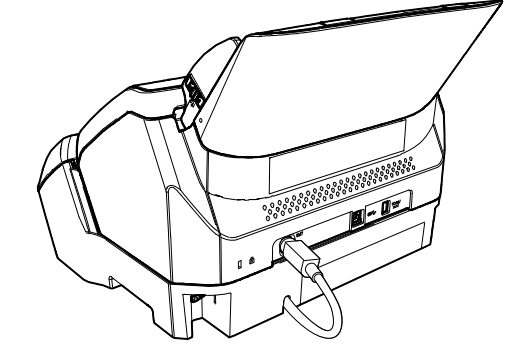

 $\frac{e}{2}$ 

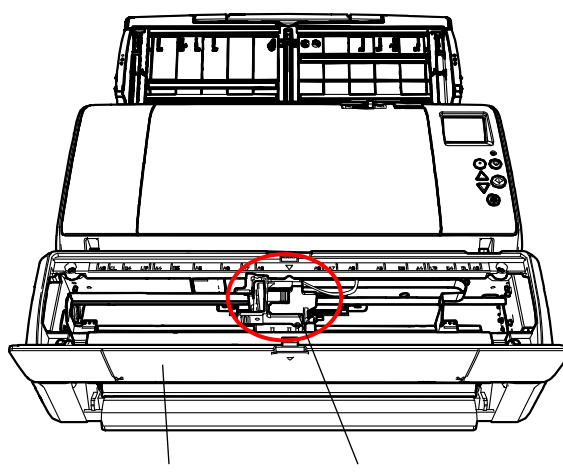

Yazdırma Kartuşu Kapağı Yazdırma Kartuşu Tutucusu

# <span id="page-6-0"></span>**Bölüm 2 Kurulum**

### <span id="page-6-1"></span>**2.1. Damgalayıcının Kurulumu**

Damgalayıcıyı aşağıda açıklandığı gibi kurun:

- 1. Tarayıcıyı kapatın ve güç kablosunu çıkarın.
- <span id="page-6-2"></span>2. Çıktı rafını tarayıcıdan çıkartın.

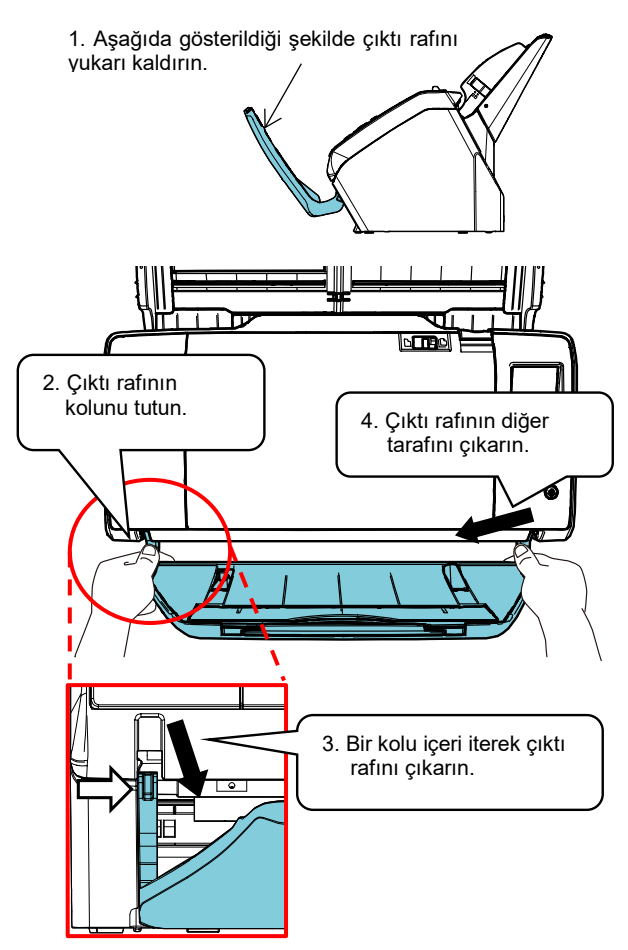

#### DİKKAT

- Damgalayıcıyı kurmadan önce çıktı rafı çıkarılmalıdır.<br>● Cıktı rafı zarar görebileceği için zorlamadan çıkarın
- Çıktı rafı zarar görebileceği için zorlamadan çıkarın.

3. Tarayıcıyı damgalayıcı üzerine kurun.

Tarayıcıyı, damgalayıcının arka tarafının üstüne gelecek şekilde tutun. Tarayıcıyı alçaltıp damgalayıcıya doğru iterek yavaşça damgalayıcı tabanına yerleştirin.

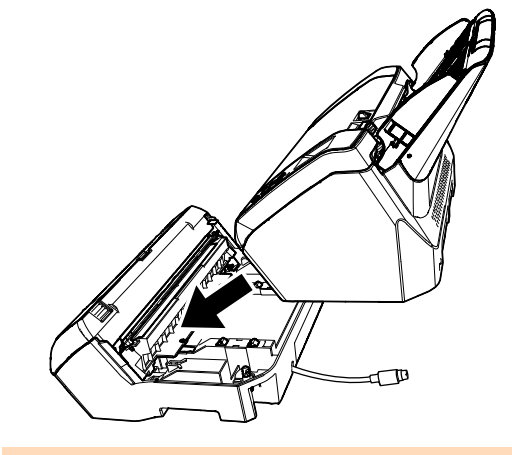

DİKKAT Parmaklarınızı kıstırmamak için dikkat edin.

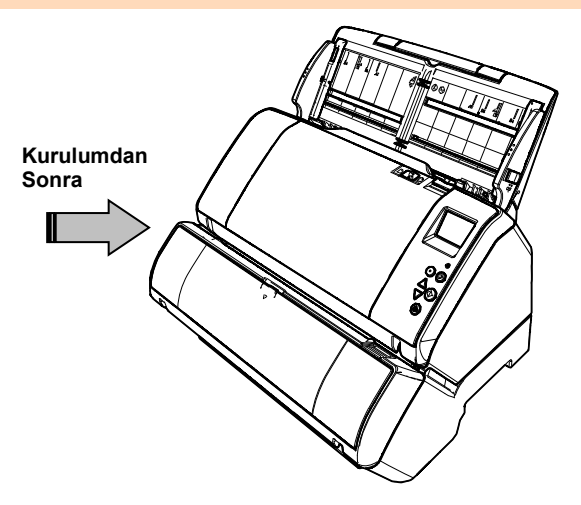

4. Kilitleri kaldırın (arka tarafta iki kilit).

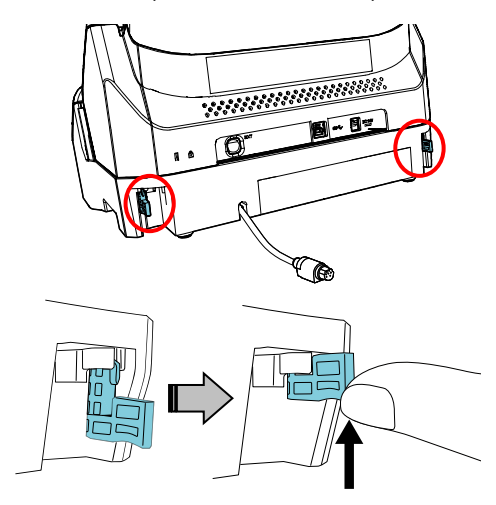

5. Kilitleri içe çevirin (arka tarafta iki kilit).

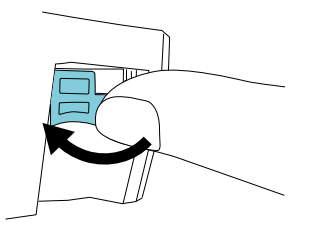

6. EXT kablosunu tarayıcının arkasındaki bağlayıcıya bağlayın.

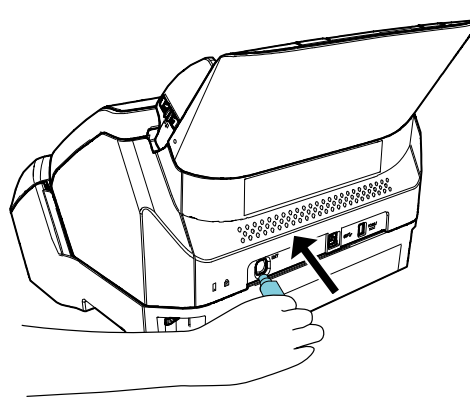

DİKKAT

EXT kablosu tarayıcıya bağlı değilse damgalayıcı çalışmaz. EXT kablosu bağlı olmadan tarama yapılması damgalayıcının içinde kağıt sıkışmalarına neden olabilir.

7. [2](#page-6-2) adımda çıkarılan çıktı rafını damgalayıcıya takın.

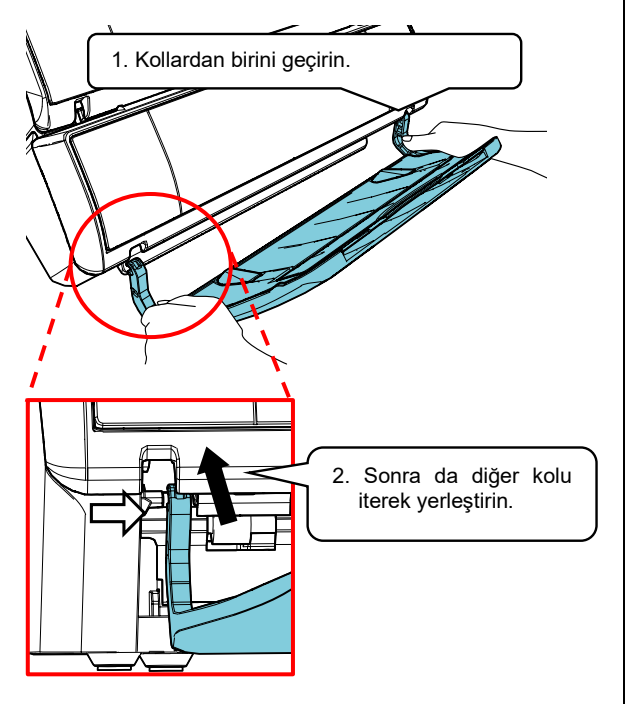

8. Güç kablosunu tarayıcıya bağlayın.

# <span id="page-7-0"></span>**2.2. Yazdırma Kartuşunun Takılması**

Yazdırma kartuşunu aşağıda açıklandığı gibi takın:

DİKKAT

Yazdırma kartuşunu doğru bir şekilde takın.

- 1. Tarayıcıyı kapatın.
- 2. Aşağıda gösterildiği gibi yazdırma kartuşunun kapağını ortasından tutun ve açın.

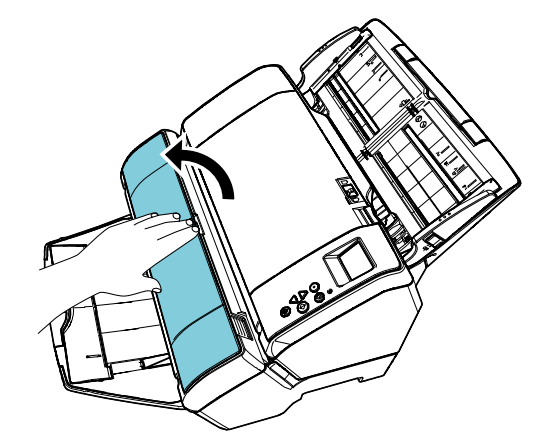

- 3. Yazdırma kartuşu tutucusunu sabitleyen bandı çıkarın.
- 4. Aşağıdaki gösterildiği gibi mandalı parmaklarınızla kıstırıp yazdırma kartuşu tutucusunu kaldırın.

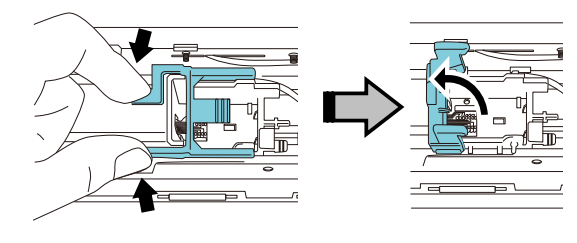

5. Yazdırma kartuşunu torbasından çıkarın.

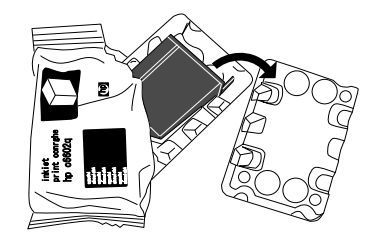

6. Yazdırma kartuşunun üzerindeki koruyucu bandı çıkarın.

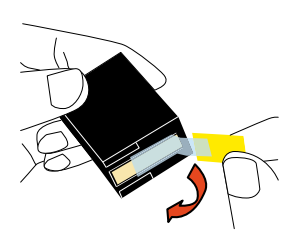

#### DİKKAT

Yazdırma kartuşunun metal parçasına dokunmayın ve tekrar bant yapıştırmayın.

7. Yazdırma kartuşunu, tutucusuna çıkıntısı sağa bakacak şekilde yerleştirin.

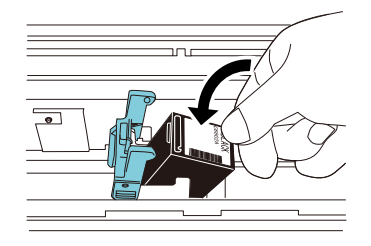

#### DİKKAT

Yazdırma kartuşunun yazdırma devresi filmine takılmaması için dikkat edin.

8. Kol kilitlenip yazdırma kartuşu yerine tam oturana kadar kadar kolu yavaşça indirin.

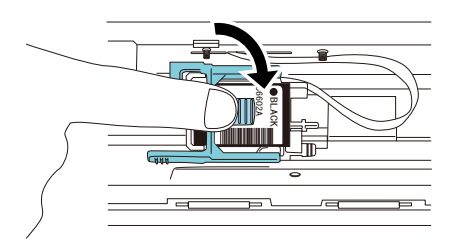

9. Yazdırma kartuşunu uygun bir yazdırma konumuna getirin.

Yazdırma kartuşunun konumu, belgenin geçeceği alanda olmalıdır.

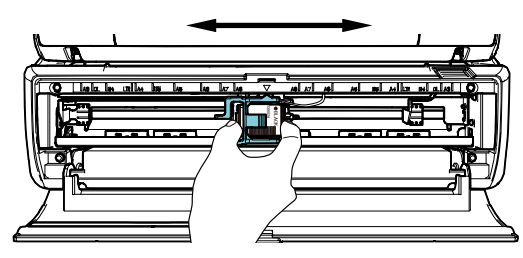

10. Yazdırma kartuşu kapağını kapatın.

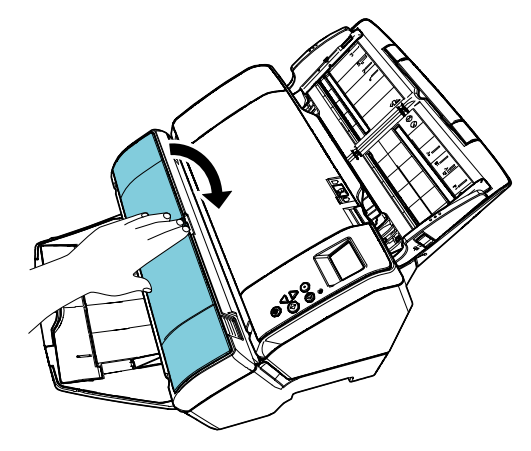

# <span id="page-8-0"></span>**2.3. Yazdırma Testi**

Yazdırma kartuşunu taktıktan sonra yazdırma işleminin normal olarak yapıldığını kontrol edin.

#### **İPUCU**

İşletmen paneli ile ilgili ayrıntılar için tarayıcı ile birlikte verilen İşletmen Kılavuzu'na bakınız.

- 1. Tarayıcının işletmen panelindeki [Power] düğmesine basın.
	- [Hazır] ekranı LCD'de gösterilir.
- 2. Tarayıcıya boş bir belge yerleştirin.

#### İPUCU

- A3 veya Ledger boyutu bir sayfa kullanın. A4 veya Mektup boyutundan küçük bir sayfa kullanılırsa yazdırma başarılı tamamlanmayabilir.
- Yazdırma kartuşunun belge genişliği aralığında yerleştirildiğinden emin olun.

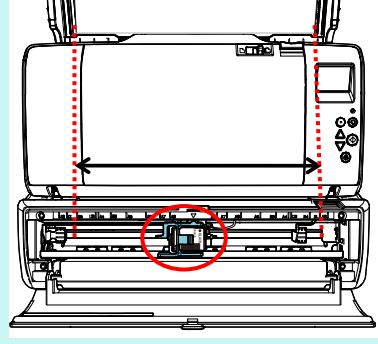

3. [Menu] düğmesine basın.

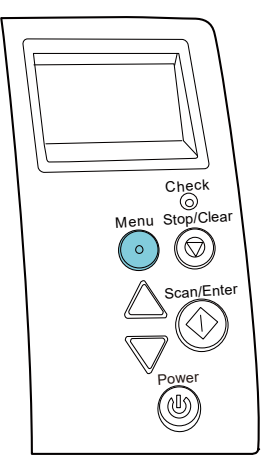

- $\Rightarrow$  [Ayarlar Menüsü] ekranı LCD'de gösterilir.
- 4.  $[\triangle]$  veya  $[\nabla]$  düğmesine basarak [3: Yazdırma Testi]'ni seçin ve [Scan/Enter] düğmesine basarak seçiminizi onaylayın.
	- $\Rightarrow$  LCD'de [Taranan sayfa sayısı] ekranı gösterilir.

#### DİKKAT

Damgalayıcı bağlı değilse veya düzgün olarak bağlanmamışsa, LCD'de [Cannot use this function because the Imprinter is not connected.] gösterilir.

5.  $[\triangle]$  veya  $[\nabla]$  düğmesine basarak [1: Tek yaprak]'ı veya [2: Çok yaprak]'ı seçin ve [Scan/Enter] düğmesine basarak seçiminizi onaylayın.

[2: Çok yaprak] seçili olduğu zaman tarayıcıdaki bütün sayfalar için yazdırma yapılır.

- $\Rightarrow$  LCD'de [Yazdırma şekli] ekranı gösterilir.
- 6.  $[\triangle]$  veya  $[\nabla]$  düğmesine basarak bir yazdırma şekli seçin ve [Scan/Enter] düğmesine basarak seçiminizi onaylayın.

#### *IPUCU*

Yazdırma testi şekilleri aşağıdaki gibidir:

**Test Şekli 1** (Yatay): ABCDEFGHIJKLMNOPQRSTUVWXYZ[¥]^\_`00000000

**Test Şekli 2** (Yatay): abcdefghijklmnopqrstuvwxyz{|}<sup>-</sup>00000000

**Test Şekli 3** (Yatay): !"#\$%&'()\*+,-/0123456789:;<=>?@00000000

**Test Şekli 4** (Dikey): ABCDEFGHIJKLMNOPQRSTUVWXYZ[¥]^\_`00000000

**Test Şekli 5** (Dikey): abcdefghijklmnopqrstuvwxyz{|}<sup>-</sup>00000000

**Test Şekli 6** (Dikey): !"#\$%&'()\*+,-./0123456789:;<=>?@00000000

Numaralandırma bölümü "00000000", 0'dan itibaren 1 birimlik artışlarla artar.

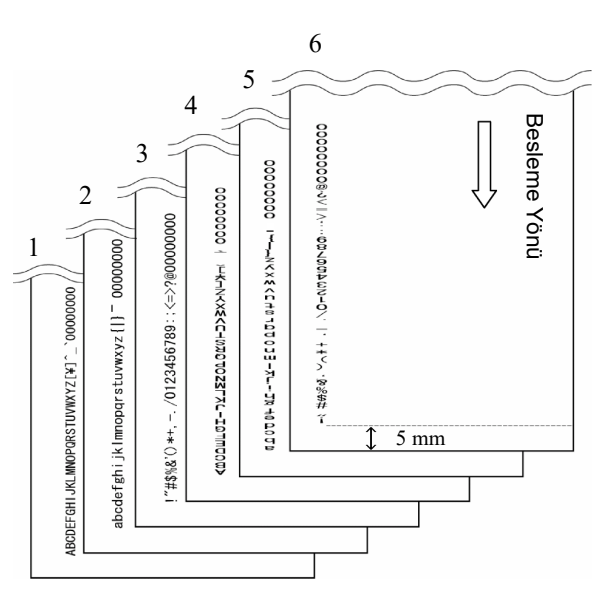

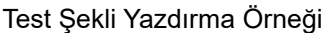

- $\Rightarrow$  LCD'de [Yazdırma Testi] ekranı gösterilir.
- 7.  $[\triangle]$  veya  $[\nabla]$  düğmesine basarak [1: Evet]'i seçin ve [Scan/Enter] düğmesine basarak seçiminizi onaylayın.
	- $\Rightarrow$  Boş sayfa tarayıcıya beslenir ve damgalayıcı, belgenin kenarından 5 mm'lik bir boşluk (içeriye veya dışarıya doğru 4 mm'lik pay ile) bırakarak yazdırma testi şeklini yazdırır.
- 8. Yazdırma testini bitirmek için tarayıcının işletmen panelindeki [Power] düğmesine basarak tarayıcıyı kapatın.

# <span id="page-10-0"></span>**Bölüm 3 Temel İşlem**

### <span id="page-10-1"></span>**3.1. Yazdırma Konumunu Ayarlama**

Yazdırma konumunu aşağıda anlatıldığı şekilde ayarlayın.

- 1. Yazdırma kartuşu kapağını açın.
- 2. Yazdırma kartuşunu uygun bir yazdırma konumuna getirin.

Yazdırma kartuşunu uygun bir yazdırma başlangıcı konumuna getirmek için aşağıda gösterildiği şekilde tutun ve belge genişliği aralığında olacak şekilde sola veya sağa kaydırın.

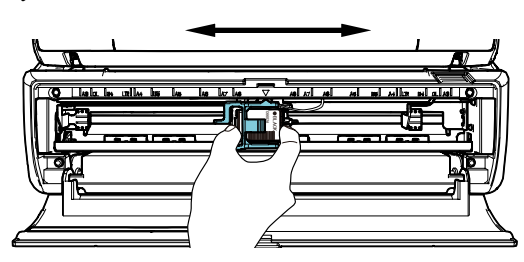

#### İPUCU

- Yazdırma kartuşu tutucusundaki üçgen şeklindeki çıkıntı yazdırma ucunu belirtir. Çıkıntıyı yazdırma konumu için kılavuz olarak kullanın.
- Belge boyutunu belirten işaretler yazdırma kartuşunun üst kısmındadır. İşaretleri belge genişliği için kılavuz olarak kullanın.
- Asıl belgeyi tarayıcıya yerleştirin ve yazdırma kartuşunun belge genişliği aralığında yerleştirildiğinden emin olun.

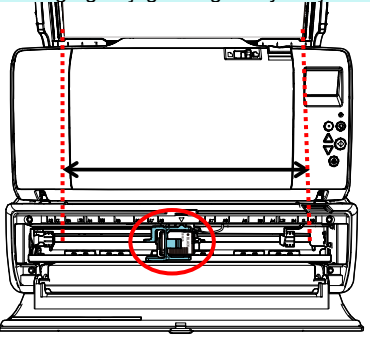

3. Yazdırma kartuşu kapağını kapatın.

### <span id="page-10-2"></span>**3.2. Yazdırma Ayarları**

Damgalayıcı ayarları, tarayıcı sürücüsünün ayar ekranı kullanılarak yapılandırılabilir.

#### *IPUCU*

Tarayıcı sürücüsünün nasıl çalıştırılacağı uygulamaya bağlı olarak farklılık gösterebilir.

Ayrıntılar için kullanılmakta olan uygulamanın Yardım'ına veya kılavuzuna bakınız.

#### *IPUCU*

Aşağıdaki öğeler belirlenebilir. Ayrıntılar için PaperStream IP sürücüsü Yardım dosyasına bakınız.

- Damgalayıcı durumu (açık veya kapalı)
- PaperStream IP sürücüsünün Dijital Doğrulayıcı ile senkronize olup olmadığı
- Yazdırma ayarları (yazı tipi türü, yazdırma yönü, yazdırma başlangıcı konumu, yazdırılacak karakter dizeleri ve sayacın ilk, artan ve azalan değerleri)

### <span id="page-10-3"></span>**3.3. Çıktı rafı sekmesini kullanma şekli**

Belge düzgünce çıkarılamadığında çıktı rafı sekmesini kullanın.

- 1. Çıktı rafını yukarı doğru kaldırın.
- 2. Çıktı rafı sekmesini (her iki taraftaki) yukarı kaldırın.
- 3. Çıktı rafını geriye getirin.

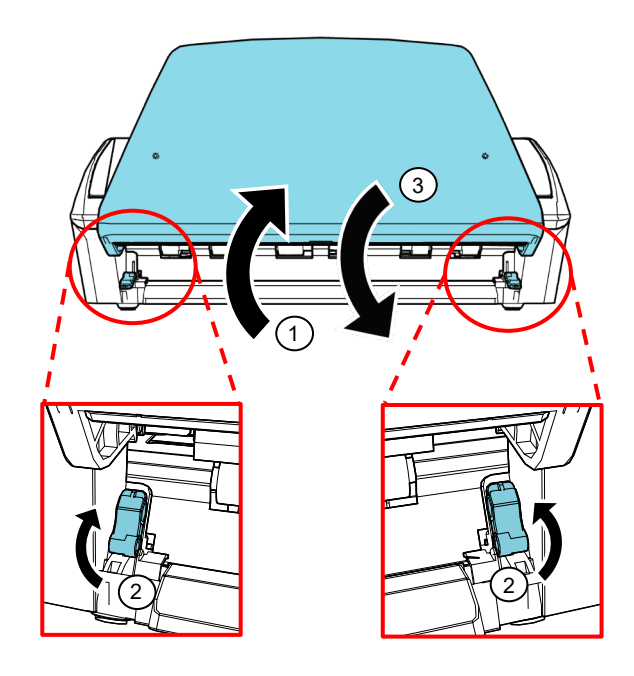

### <span id="page-11-0"></span>**3.4. Yazdırma Kartuşunun Değiştirilmesi**

Yazdırma kartuşu sarf malzemesidir. Yazdırma kartuşunu aşağıda açıklandığı gibi değiştirin:

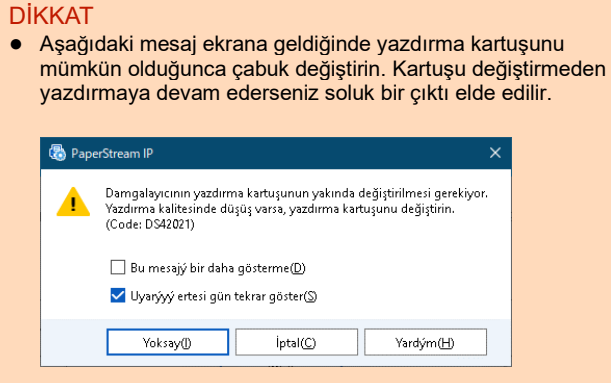

- Yazdırma kartuşunu başka bir kartuşla değiştirirken bu kartuşun düzgün olarak takıldığından emin olun.
- 1. Tarayıcıyı kapatın.
- 2. Aşağıda gösterildiği gibi yazdırma kartuşunu ortasından tutun ve açın.

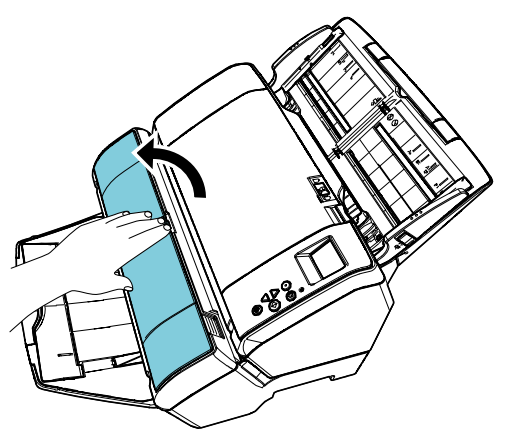

3. Aşağıdaki gösterildiği gibi mandalı parmaklarınızla kıstırıp yazdırma kartuşu tutucusunu kaldırın.

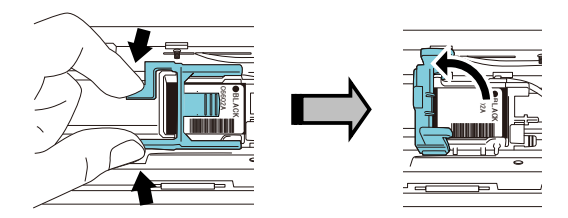

4. Eski yazdırma kartuşunu çıkarın.

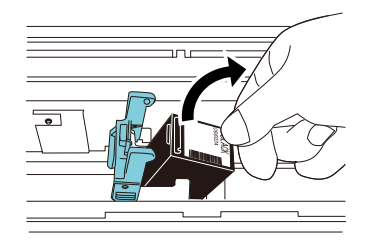

5. Yeni yazdırma kartuşunun üzerindeki koruyucu bandı çıkarın.

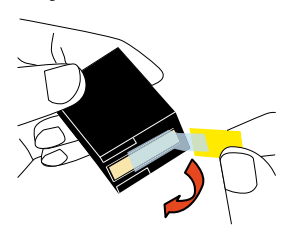

#### DİKKAT

Yazdırma kartuşunun metal parçasına dokunmayın ve tekrar bant yapıştırmayın.

6. Yazdırma kartuşunu, çıkıntısı sağa bakacak şekilde tutucusuna yerleştirin.

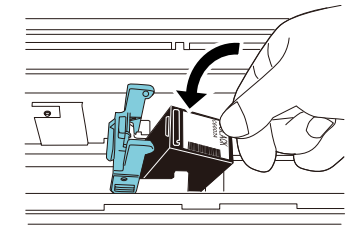

#### DİKKAT

Yazdırma kartuşunun yazdırma devresi filmine takılmaması için dikkat edin.

7. Kol kilitlenip yazdırma kartuşu yerine tam oturtana kadar kadar kolu yavaşça indirin.

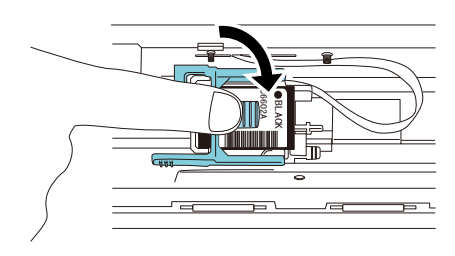

#### 8. Yazdırma kartuşunu uygun bir yazdırma konumuna getirin.

Yazdırma kartuşunun konumu, belgenin geçeceği alanda olmalıdır.

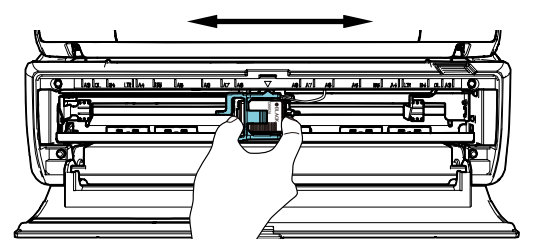

#### DİKKAT

Belgenin kenarına yakın yazdırma yaparken belgenin dışına yazılabileceği için yazdırma kartuşunun konumuna dikkat edin.

9. Yazdırma kartuşu kapağını kapatın.

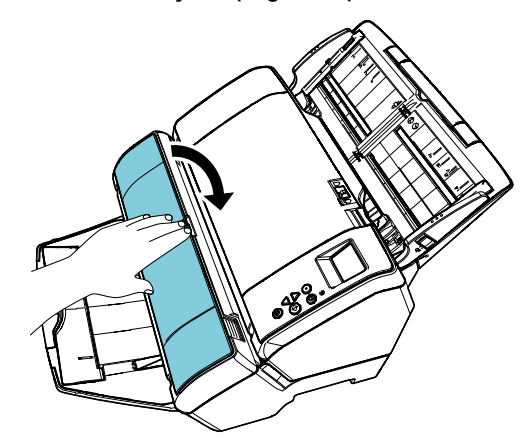

- 10. Tarayıcıyı açın.
- 11. Mürekkep sayacını aşağıda anlatıldığı şekilde sıfırlayın.

#### DİKKAT

Yazdırma kartuşunu değiştirdikten sonra mürekkep kartuşunu sıfırladığınızdan emin olun.

① [Software Operation Panel] ekranını açın. **Windows Server 2012** Başlat ekranına sağ tıklayıp uygulama çubuğunda [Tüm uygulamalar]'ı seçip [fi Series] altından [Software Operation Panel]'i seçin. **Windows Server 2012 R2** Başlat ekranının sol alt bölümündeki [↓] işaretine tıklayıp [fi Series] altından [Software Operation Panel]'i seçin . [↓] işaretini görüntülemek için fareyi hareket ettirin. **Windows 10/Windows Server 2016/Windows Server 2019/Windows Server 2022** [Başlat] menüsü → [fi Series] → [Software Operation Panel]'i seçin.

#### **Windows 11**

 $[Başlat]$  menüsü  $\rightarrow$  [Tüm uygulamalar]  $\rightarrow$  [fi Series]  $\rightarrow$  [Software Operation Panel]'e tıklayın.

② Ekrandaki sol listeden [Aygıt ayarı]'na ve ardından [Kalan mürekkep] için [Temizle]'ye tıklayın.

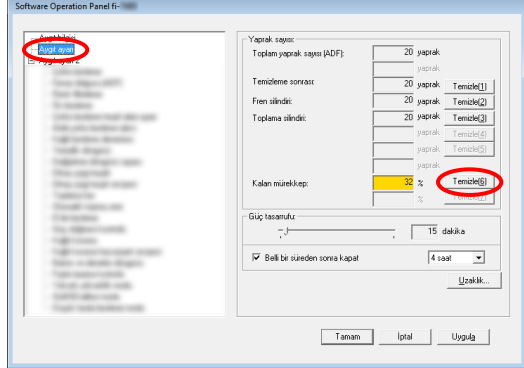

- $\Rightarrow$  Sayaç değeri 100 olarak ayarlanır.
- ③ [Software Operation Panel] ekranından [Tamam]'a tıklayın.
- ④ Bir mesaj ekrana gelir. [Tamam]'a tıklayın.
	- $\Rightarrow$  [Software Operation Panel] ekranı kapanır ve mürekkep sayacı temizlenir.

## <span id="page-12-0"></span>**3.5. Sıkışmış Belgeleri Çıkarma**

Belge sıkışırsa, sıkışan belgeyi aşağıda anlatıldığı gibi çıkarın:

#### DİKKAT

Sıkışan belgeyi çıkarmak için ADF ve yazdırma bölümünü açın. Belgeyi zorlayarak çekmeyin.

- 1. ADF kağıt kanalından (besleyici) belgeleri kaldırın.
- 2. Yazdırma bölümünü iki ucundan tutun ve şekilde gösterildiği gibi açın.

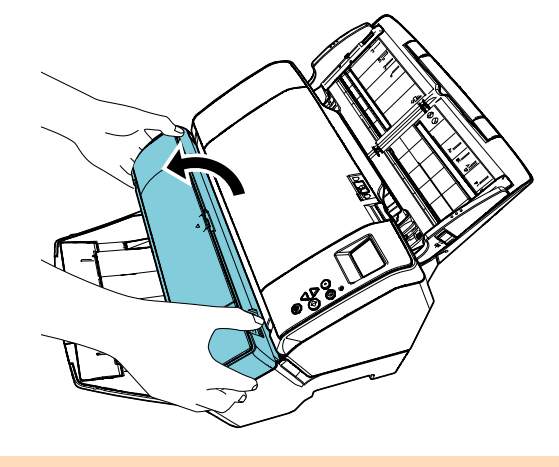

DİKKAT ADF'yi açarken önce mutlaka yazdırma bölümünü açın. 3. ADF'yi açın.

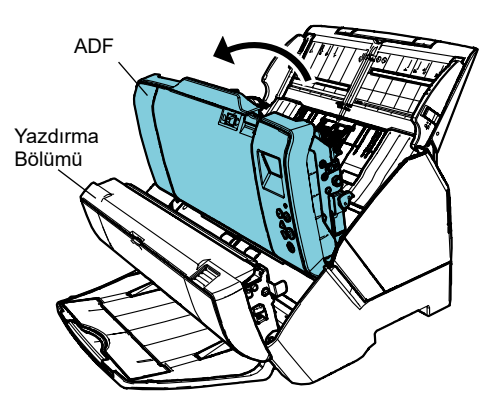

- 4. Sıkışmış belgeleri çıkarın.
- 5. ADF'yi kapatın.

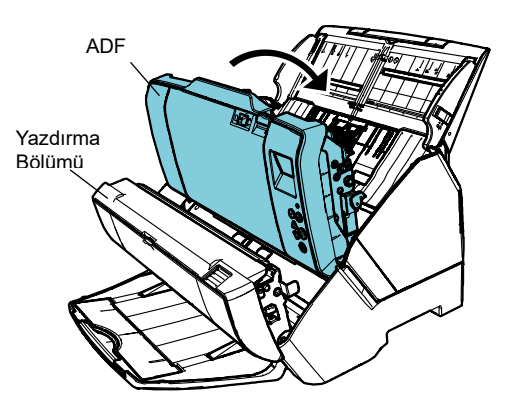

6. Yazdırma bölümünü iki ucundan tutun ve şekilde gösterildiği gibi kapatın.

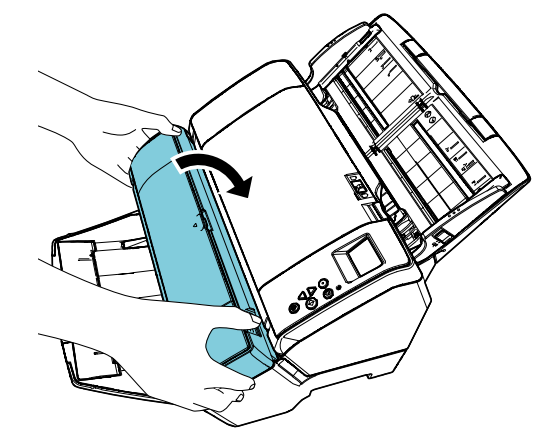

#### DİKKAT

- Yazdırma bölümünü kapatmadan önce mutlaka ADF'yi kapatın.
- Parmaklarınızı kıstırmamak için dikkat edin.
- Yazdırma sırasında damgalayıcıyı hareket ettirmeyin veya sarsmayın. Yazdırma düzeni bozulabilir.
- Damgalayıcı uzun bir süre kullanılmayacağı zaman damgalayıcıdan yazdırma kartuşunu çıkarın. Tarayıcı her açıldığında yazdırma yapılmasa bile mürekkep kullanılır.
- Damgalayıcı takılı halde tarayıcıyı hareket ettirmeyin. Damgalayıcı zarar görebilir.

### <span id="page-14-0"></span>**Bölüm 4 Bakım**

### <span id="page-14-1"></span>**4.1. Yazdırma Kartuşunun Temizlenmesi**

Yazdırma kartuşunun mürekkep yolu yüzeyine mürekkep veya toz tıkandığı için ya da damgalayıcı uzun süre kullanılmadığı için yüzeydeki mürekkep delikleri tıkanıp yazdırma kalitesini düşürebilir. Damgalayıcıda bu tür sorunlar varsa yazdırma kartuşunun mürekkep yolu yüzeyini temizleyin.

#### DİKKAT

Temizleme için toz bırakmayan kuru bir bez ile mürekkep yolu levhasını yavaşça silin. (Peçete kullanmayın.)

#### İPUCU

Mürekkep yayılım delikleri kartuş başlığını temizledikten sonra da tıkalı ise kartuşu yeni bir kartuş ile değiştirin.

- 1. Tarayıcıyı kapatın.
- 2. Yazdırma kartuşunu çıkarın. (Bkz. "3.4[. Yazdırma Kartuşunun Değiştirilmesi"](#page-11-0).)

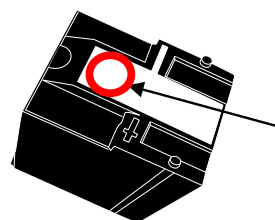

Mürekkep Yolu Levhası

#### DİKKAT

Düşük yazdırma kalitesi veya temas hatalarına neden olabileceği için temizlerken mürekkep yolu levhasına veya temas parçasına dokunmamaya dikkat edin.

3. Mürekkep yolu levhasını yavaşça silin.

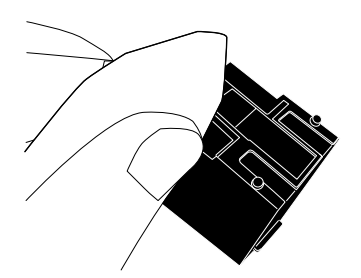

4. Kiri tamamen temizledikten sonra yazdırma kartuşunu yeniden takın. (Bkz. "3.4[. Yazdırma](#page-11-0)  [Kartuşunun Değiştirilmesi"](#page-11-0).)

#### DİKKAT

Yazdırma kartuşunu doğru bir şekilde takın.

### <span id="page-14-2"></span>**4.2. Damgalayıcının Temizlenmesi**

Damgalayıcı sık kullanıldığında yazdırma kartuşu tutucusu tabanına mürekkep yapışabilir ve bu da kağıtları kirletebilir.

Günlük bakımın bir parçası olarak yazdırma kartuşu tutucusu tabanını aşağıdaki yönergeyi izleyerek temizleyin.

#### DİKKAT

Temizlerken emici bir bez veya bir bez kullanın ve kiri yavaşça silin.

Mürekkep kurumuşsa nemli bir bez ile yavaşça silin. (Mürekkep suda çözülebilir olduğundan su ile temizlenebilir.)

- 1. Tarayıcıyı kapatın.
- 2. Yazdırma kartuşunu çıkarın. (Bkz. "3.4[. Yazdırma Kartuşunun Değiştirilmesi"](#page-11-0))
- 3. Yazdırma bölümünü açın.
- 4. Yazdırma kartuşu tutucusunun tabanını bir bez ile hafifçe bastırarak silip temizleyin.

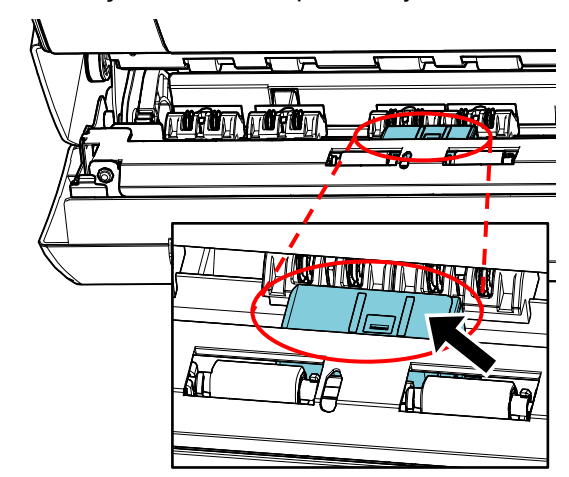

#### DİKKAT

Temizlerken yazdırma bölümünde bulunan metal tekerleklere dokunmamaya dikkat edin.

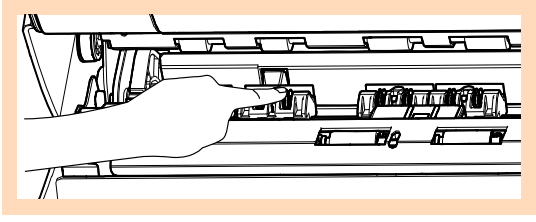

- 5. Kiri tamamen temizledikten sonra yazdırma bölümünü kapatın.
- 6. Yazdırma kartuşunu yeniden takın. (Bkz. "3.4[. Yazdırma Kartuşunun Değiştirilmesi"](#page-11-0).)

## <span id="page-15-0"></span>**4.3. Silindirleri Temizleme**

Damgalayıcının besleme silindiri yüzeyine mürekkep veya kağıt tozu birikirse belgeler içeri düzgün alınmayabilir. Besleme sorunlarını önlemek için silindir yüzeylerini düzenli aralıklarla temizleyin.

#### **İPUCU**

Önerilen temizlik döngüsü her 5000 sayfada bir defadır. Asıl temizleme döngüsü damgalayıcının kullanım sıklığına ve belgelere göre daha kısa olabilir.

- 1. Yazdırma bölümünü açın.
- 2. Lastik silindirleri temizleyin.

Besleme bölümünün altındaki lastik silindirleri (toplam 8 adet) temizleyin.

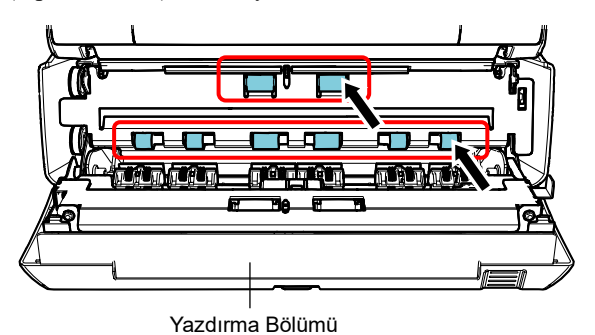

F1 Temizleyicisi ile nemlendirilmiş bir bez ile silindirlerin yüzeyini yavaşça silerek kiri ve tozu temizleyin.

#### DİKKAT

Fazla miktarda F1 Temizleyicisi kullanılırsa kuruma zaman alabilir. Az miktarda temizleyici kullanın. Temizlenen parçalarda kalıntı bırakmamak için temizleyiciyi tamamen silin.

Lastik silindirleri elinizle döndürerek silindirlerin tüm yüzeyini temizleyin.

#### DİKKAT

Temizlerken yazdırma bölümünde bulunan metal tekerleklere dokunmamaya dikkat edin.

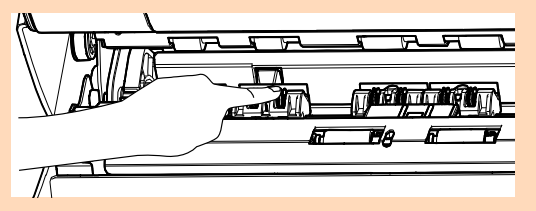

3. Plastik silindirleri temizleyin.

Yazdırma bölümündeki iki plastik silindiri (siyah) temizleyin.

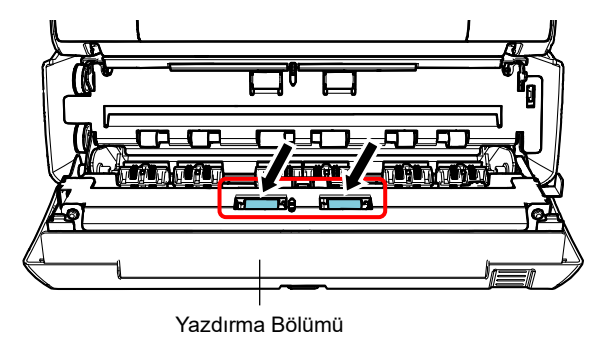

Silindirleri elinizle döndürerek F1 Temizleyicisi ile nemlendirilmiş bir bez ile silindirlerin yüzeyini yavaşça silerek kiri ve tozu temizleyin.

4. Kiri tamamen temizledikten sonra yazdırma bölümünü kapatın.

# <span id="page-15-1"></span>**4.4. Temizleme Malzemeleri**

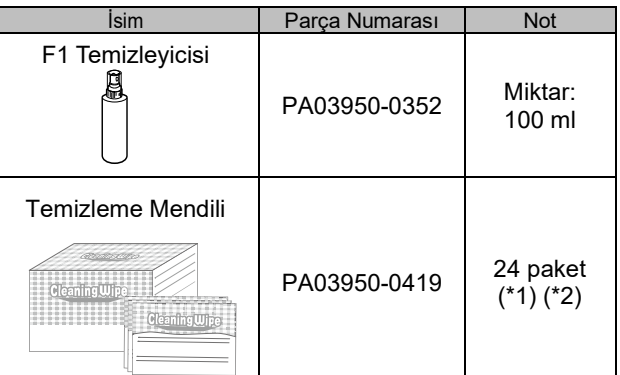

\*1 Temizleme malzemeleri ile ilgili bilgi için, bu ürünü satın aldığınız distribütör/bayi ile görüşün.

\*2 F1 Temizleyicisi ile önceden nemlendirilmiştir. F1 Temizleyicisi ile bir bez nemlendirmek yerine bu mendiller kullanılabilir.

#### DİKKAT

- Temizleme malzemelerini güvenli ve doğru bir biçimde kullanmak için her ürün ile ilgili önlemleri okuyun.
- Fazla miktarda F1 Temizleyicisi kullanılırsa kuruma zaman alabilir. Az miktarda temizleyici kullanın. Temizlenen parçalarda kalıntı bırakmamak için temizleyiciyi tamamen silin.

# <span id="page-16-0"></span>**Bölüm 5 Hata Mesajları**

Bu bölümde damgalayıcı hata mesajları açıklanır.

Hata kodları ve hata mesajları LCD'de görüntülenir. Sorun giderme için hata kodları ve hata mesajlarına bakınız.

#### İPUCU

Hata mesajları ve diğer hatalar ile ilgili ayrıntılar için tarayıcı ile birlikte verilen İşletmen Kılavuzu'na bakınız.

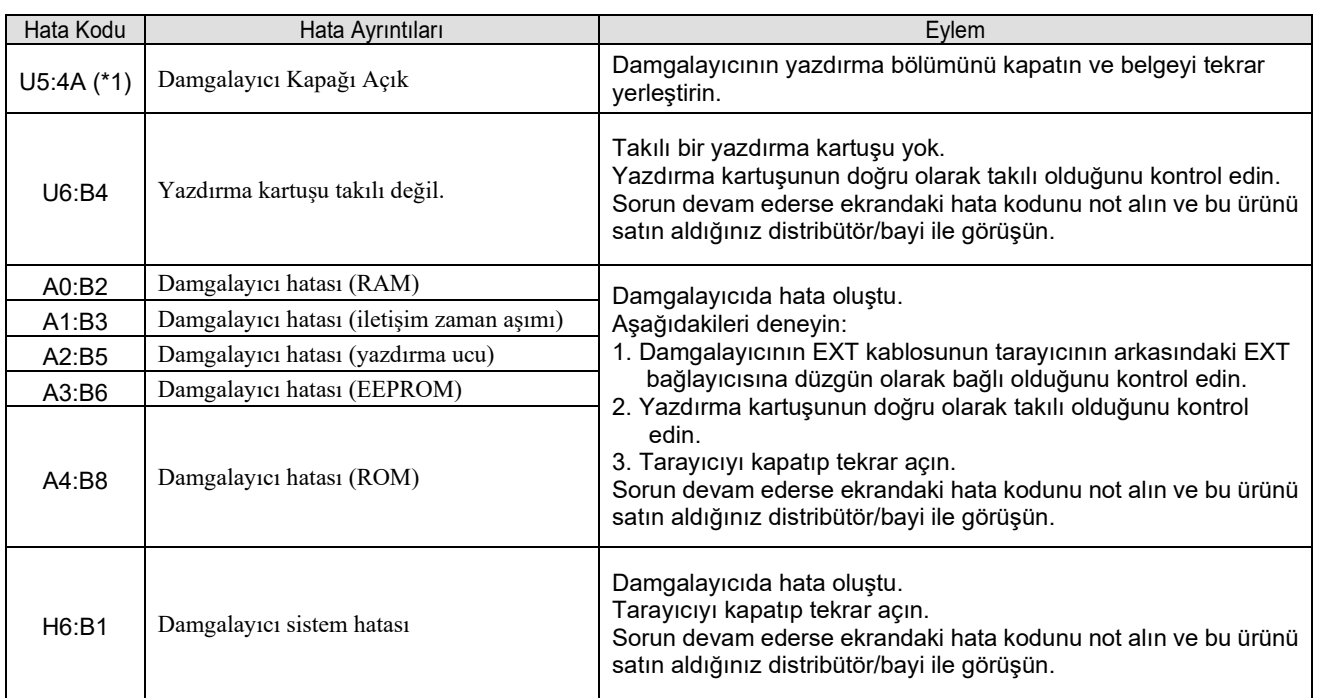

\*1: Tarayıcı beklemedeyken damgalayıcının yazdırma bölümünü açarsanız hata kodu olmadan sadece bir hata mesajı ekrana gelir. Ayrıca damgalayıcının yazdırma bölümü açıkken işletmen panelindeki düğmeler devre dışıdır.

# <span id="page-17-0"></span>**Bölüm 6 Özellikler**

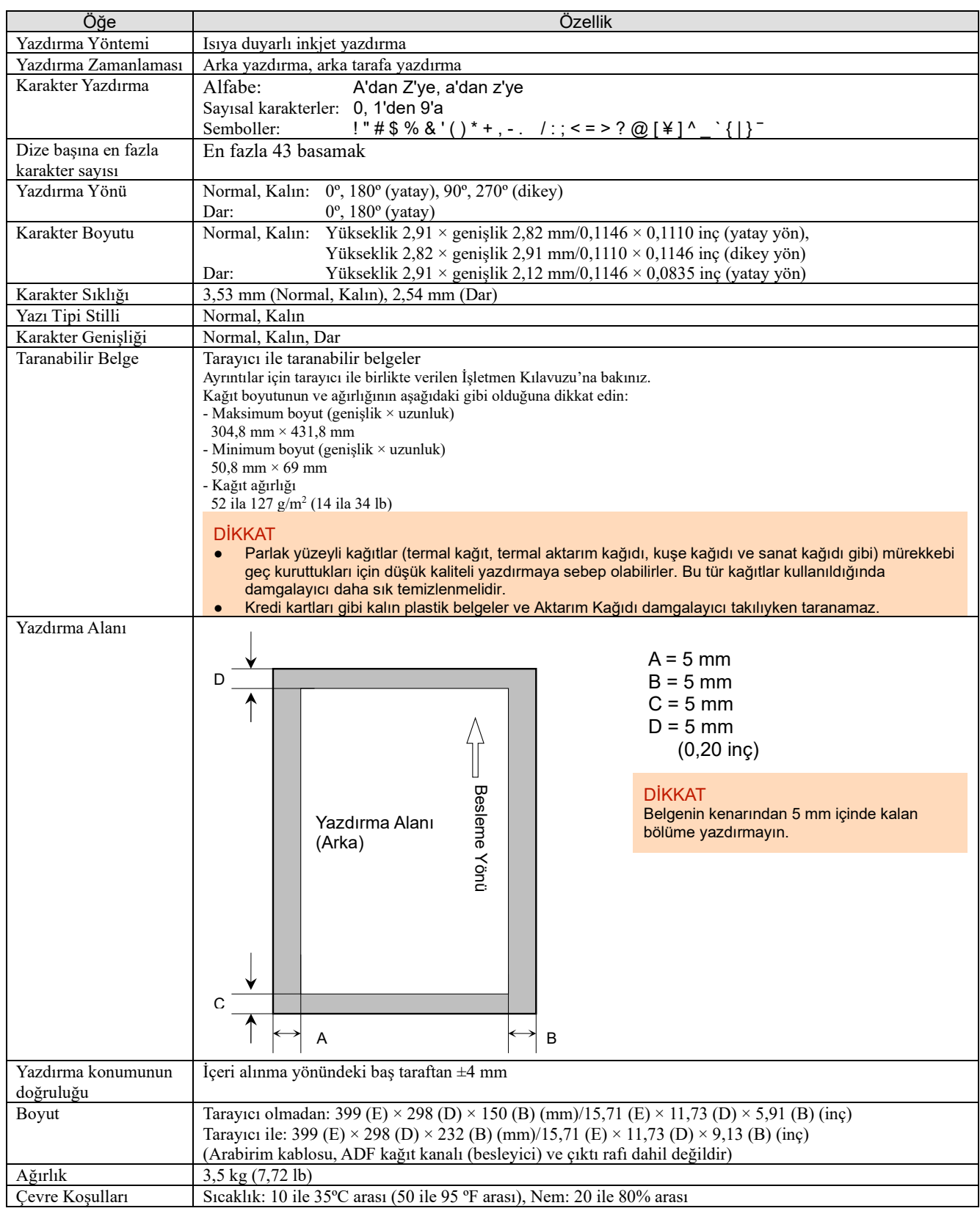

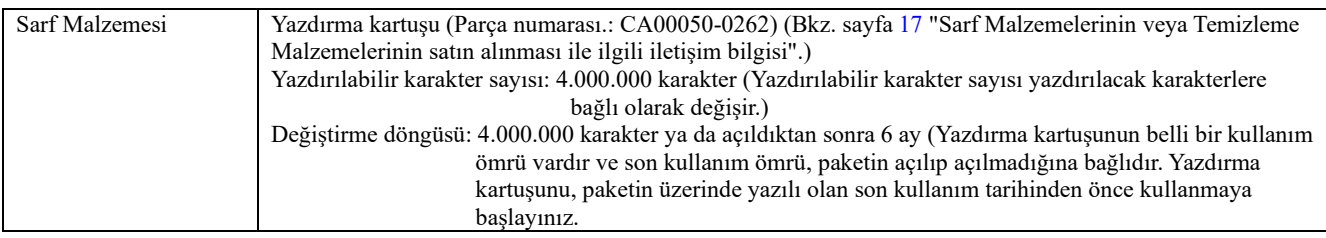

# <span id="page-18-0"></span>**İletişim Bilgileri**

Aşağıdaki web sayfasındaki iletişim listesine bakınız: <https://imagescanner.fujitsu.com/r/ctl/>

fi Series Görüntü Tarayıcı

Tarayıcı ile ilgili diğer sorular için aşağıdaki web sayfasına bakınız: https://www.fujitsu.com/global/support/products/computing/peripheral/scanners/fi/

Yukarıda belirtilen web sitesinde de sorununuzun çözümü için gerekli bilgi yoksa aşağıdaki web sitesinden distribütörünüzün/bayinizin iletişim bilgilerine ulaşabilirsiniz: https://www.fujitsu.com/global/about/resources/shop/computing/peripheral/scanners/index.html

<span id="page-18-1"></span>Sarf Malzemelerini veya Temizleme Malzemelerini satın almak için iletişim bilgileri https://imagescanner.fujitsu.com/r/ctl/